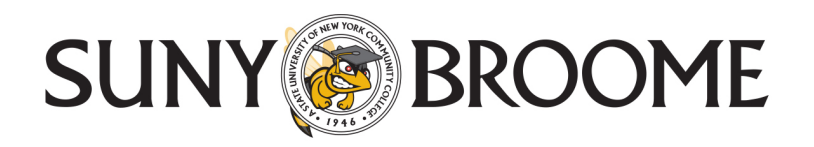

## WPA2 Connection Instructions for Laptops Running Windows 7, 8, 10

 If you are running the Windows 7 or 8 or 10 operating system on your laptop, the following setup instructions will assist you in setting up a secure connection to SUNYBroomeConnect

- • If your laptop has a physical wireless switch, be sure that it is in the "on" position. Also, be sure that the electronic wireless switch is also on by pressing the Fn and F5 keys at the same time. Your 802.11 wireless radio also needs to be on.
- Open the Control Panel and then open Network and Sharing Center.
- Click on **Manage Wireless Networks**, then click on **Add**.
- Click on **Manually create a network profile** and enter **SUNYBroomeConnect** for the Network name. (Please note that this is case-sensitive.)
- Open the Security Type drop-down menu and select the **WPA2 Enterprise** option.
- The Data Encryption is **AES**.
- • If you see the **Save this network for me only** option, select it and then check **Start this connection automatically**.
- Click on Next. You should see a message stating that you have successfully added SUNYBroomeConnect.
- Click on **Change connection settings**.
- • In the SUNYBroomeConnect Wireless Network Properties, select the **Connect automatically when this network is in range** option.
- • Click on the **Security** tab at the top of the SUNYBroomeConnect Wireless Network Properties window. The Security Type should show **WPA2-Enterprise**, and the Encryption type should show **AES**.
- Click the **Advanced setting** tab
- • On the **802.1x setting** tab check **Specify authentication mode** and select **User or computer authentication** and click **OK** to return to the previous window.
- From the **Choose a network authentication method** drop-down menu, select **Microsoft: Protected EAP PEAP**.
- Be sure the box next to **"Remember my credentials for this connection each time I'm logged in"** is selected.
- Click on **Settings** to open the Protected EAP Properties window.
- Make sure that **Validate Server Certificate**: is **not** checked (enabled).

Page **1** of **2**

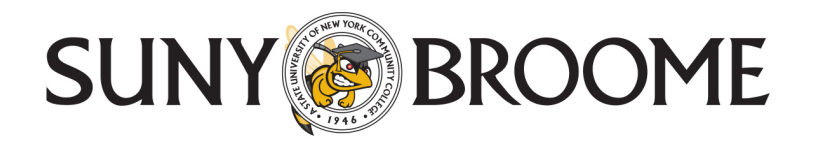

- Select the **Enable Fast Reconnect** option.
- • To the right of Secured password EAP-MSChap v2, open **Configure** and deselect the **Automatically use my Windows login name and password** option (and domain, if any).
- Select **OK** to close this window, then click on **OK** to close the Protected EAP Properties window.
- select **Close** for the **Manually connect to a wireless network window** option. • Click on **OK** to close the SUNYBroomeConnect Wireless Network Properties window, and finally

Connecting to the SUNYBroomeConnect wireless network

- Open your Network Access icon from the system tray.
- • Click on **SUNYBroomeConnect** and then select **Connect**. The system will prompt you to enter your SUNY Broome user ID and password. If you are prompted with a Terminate or Connect option, select **Connect**.

 Please note that you may need to enter your SUNY Broome user ID more than once the first time you log onto the wireless network.